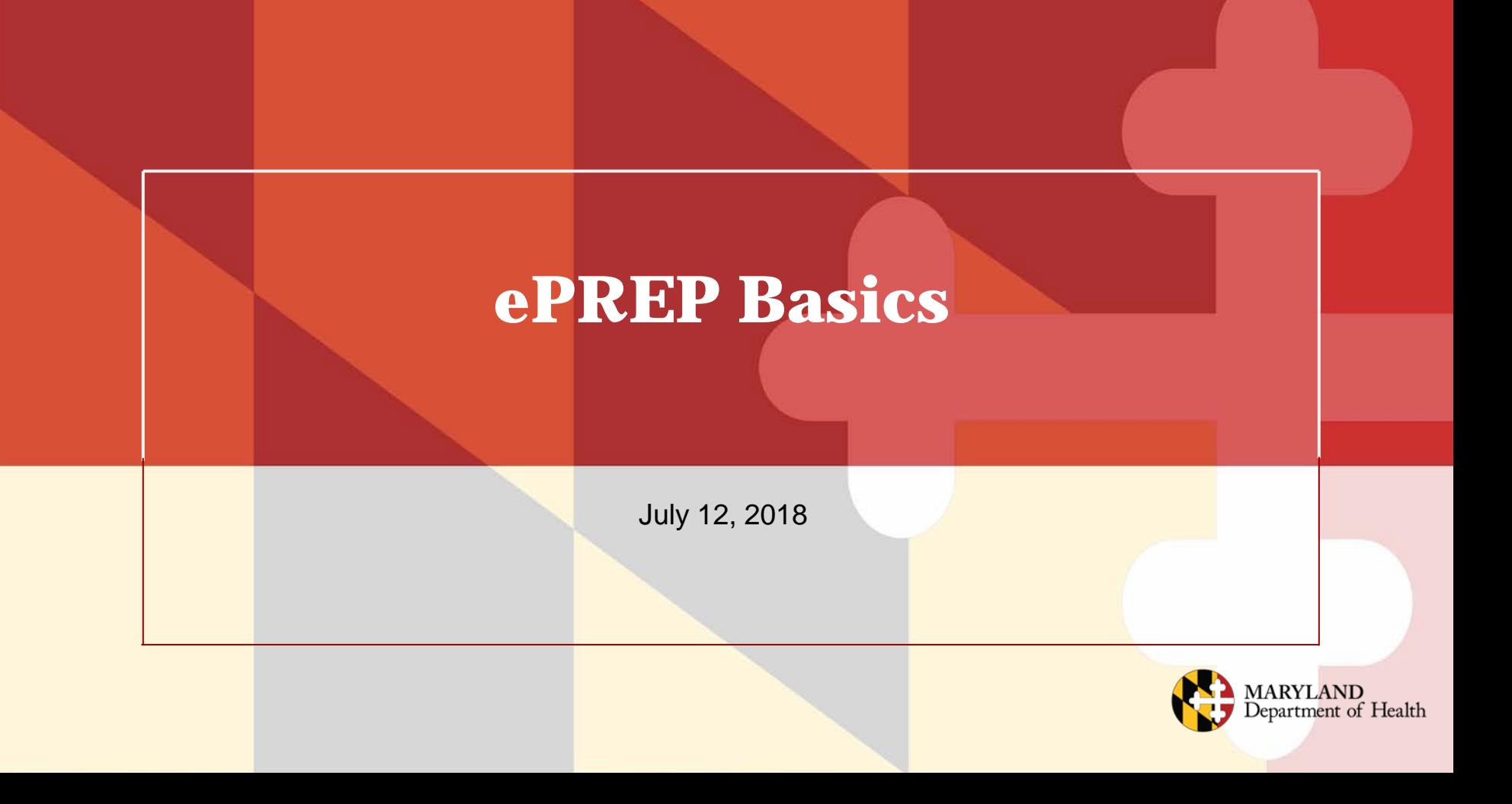

# **Overview**

# This Webinar will cover the following:

- Benefits of using ePREP
- Helpful Resources
- User Profiles
- Business Profiles
- Application Types
- Signing an Application
- Checking the Status of an Application

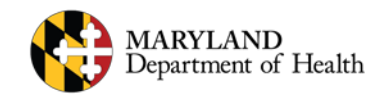

# **Welcome to ePREP!**

**ePREP** stands for **e**lectronic **P**rovider **R**evalidation and **E**nrollment **P**ortal. Here are some of the Benefits of using ePREP:

- Applications can be filled out electronically instead of by paper Easier/Quicker to fill out Only the necessary fields for the type of application are generated Shorter processing times
- Access to your Maryland Medicaid information (now called an Account in ePREP) You can see the status of your account (Active, Suspended or Inactive) You can see your affiliations You can see all of your demographic information

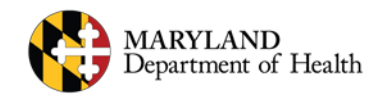

# **Helpful Resources**

There are two main resources you can use to learn all about ePREP and how to use it:

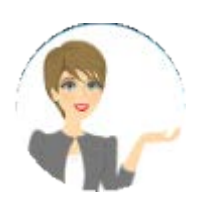

- Maryland Medicaid's ePREP Website
	- Maryland Medicaid has created a website with documents, checklists and webinars that will help you with ePREP

health.maryland.gov/eprep

• Resources within ePREP

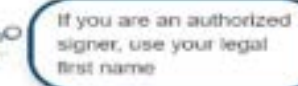

*Lucy* – Your enrollment buddy and guide appears on most pages to give you helpful information

*Lucy Hover Help* – When you click on or hover over a action item (textbox, drop down, Radio button), Lucy will pop up again with more information on what and how to enter information *In Context Tutorials* – If you see a filmstrip icon you can click on it to view a short 3 to 5 minute video explaining what needs to be done

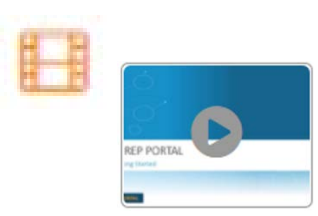

### **User Profiles**

#### • **User Profile**

Your starting point with ePREP is just like any other website that requires you to set up a user name and password. This is called your User Profile in ePREP.

When signing up for the portal each user must create a User Profile. All users who use the ePREP Portal must have a User Profile. This profile allows ePREP to recognize you as a portal member. This membership is used to provide access to the Business Profile.

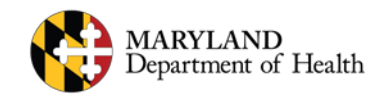

## **Sign Up (User Profile)**

#### **IN CPREP PORTAL**

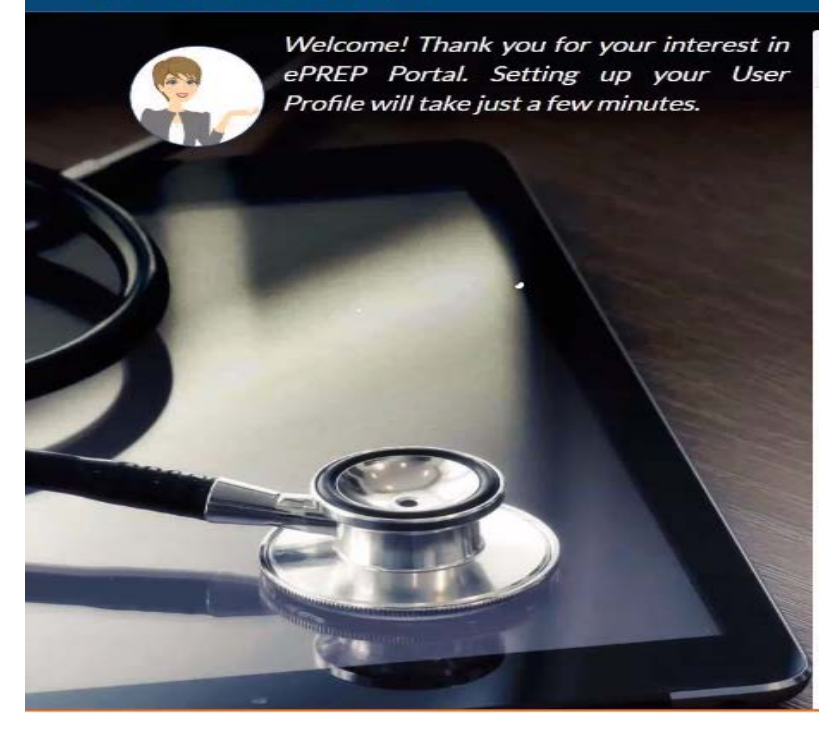

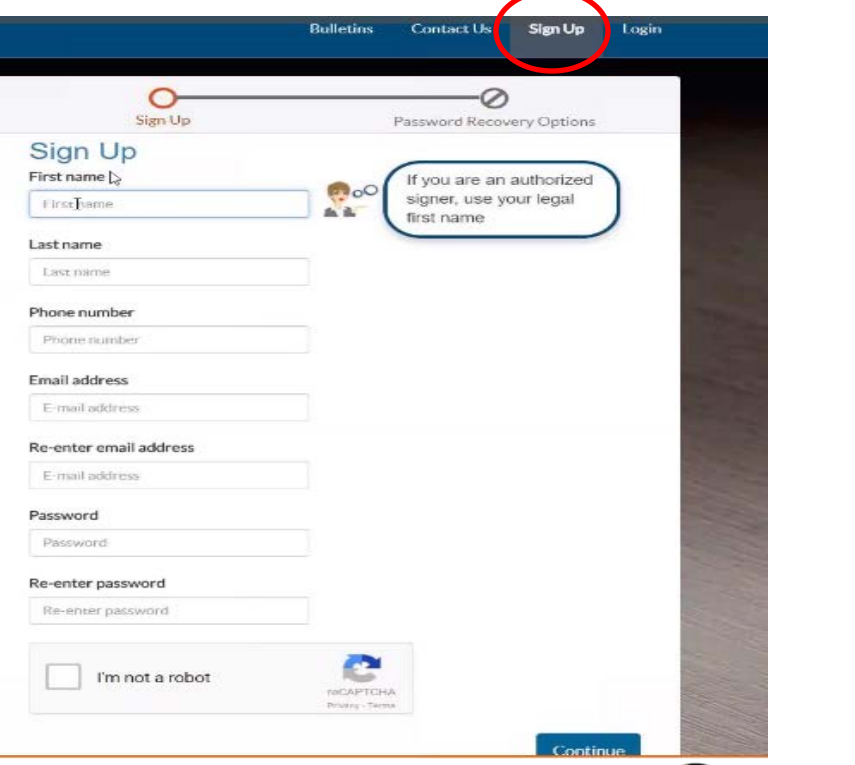

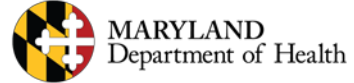

# **Password Recovery**

#### **IN EPREP PORTAL**

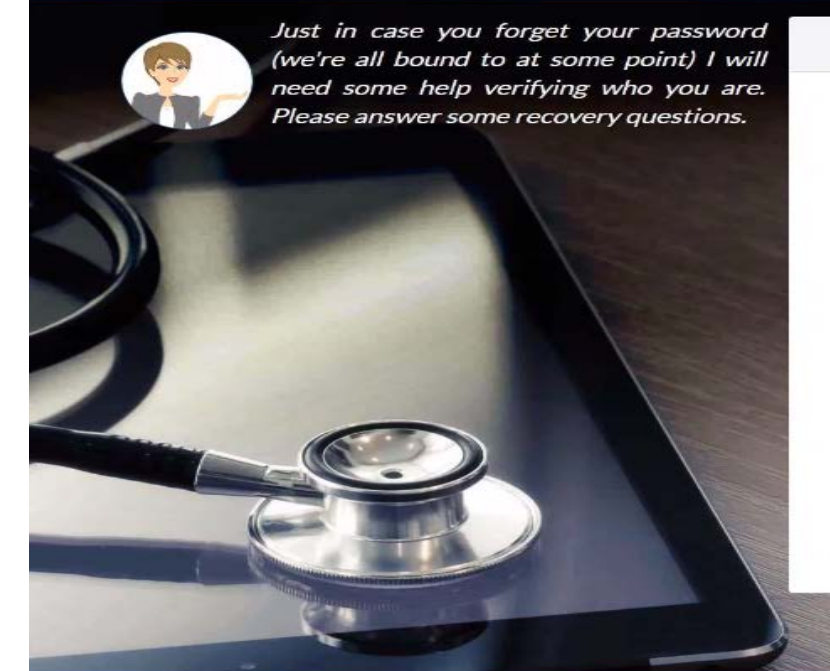

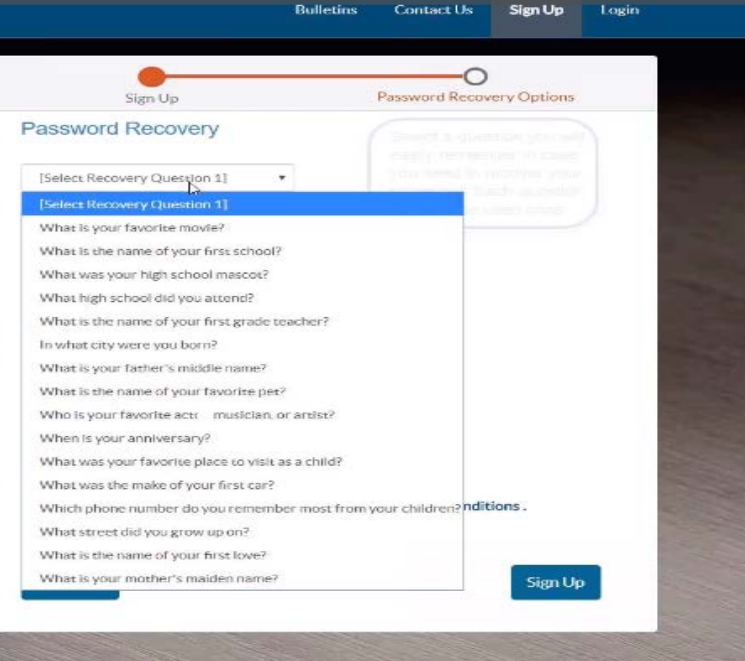

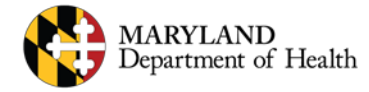

# **Password Recovery Cont**

#### **WE CPREP PORTAL**

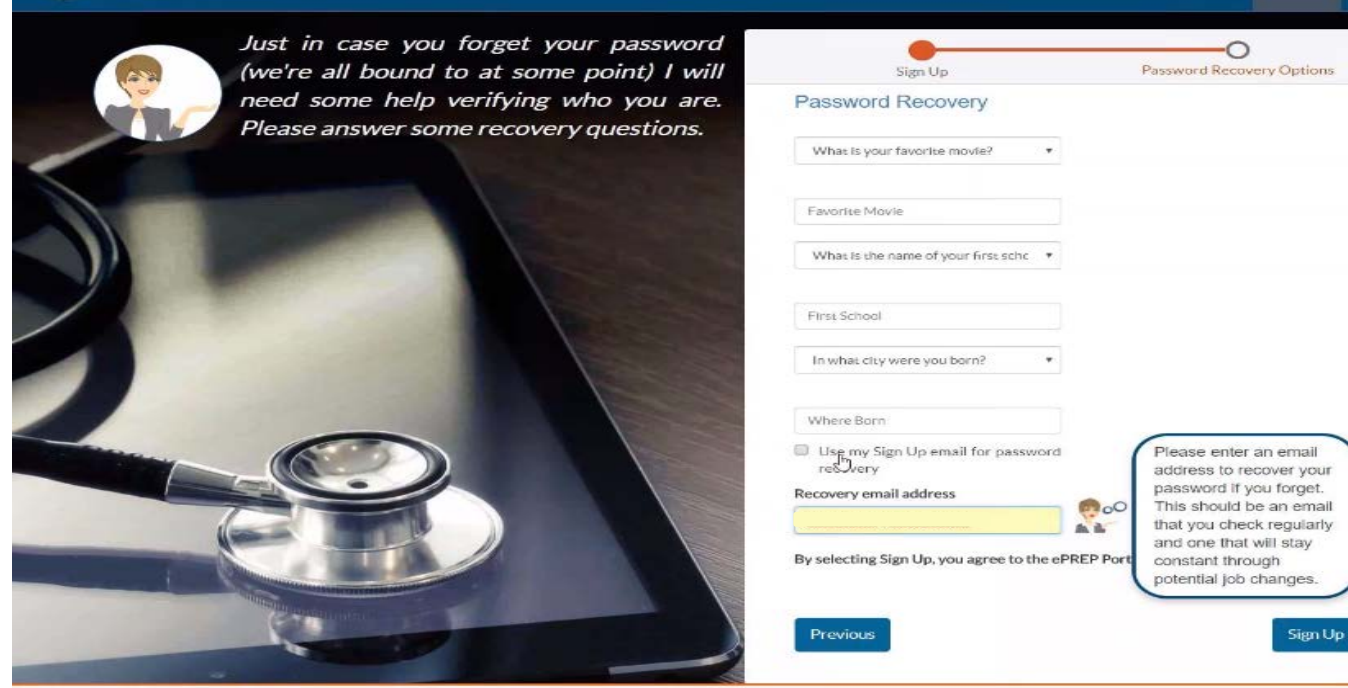

**Bulletins** 

**Contact Us** 

**Sign Up** 

Login

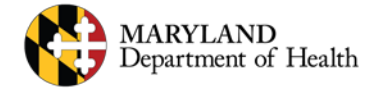

# **Verification Email**

Once you enter your User Profile information and select your Security questions and answers, ePREP sends a Verification email to make sure the email address you entered for your user name is a real email address.

Please check your inbox for an email from *[noreplymd@dharbor.com](mailto:noreplymd@dharbor.com)* with a subject of *ePREP Portal Activation email*

You may have to check your Spam, Junk, Trash or Clutter folder to find the email if you do not see it in your inbox.

Once you find the email you can click on the link to verify your email address.

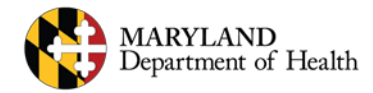

### **Email Activation**

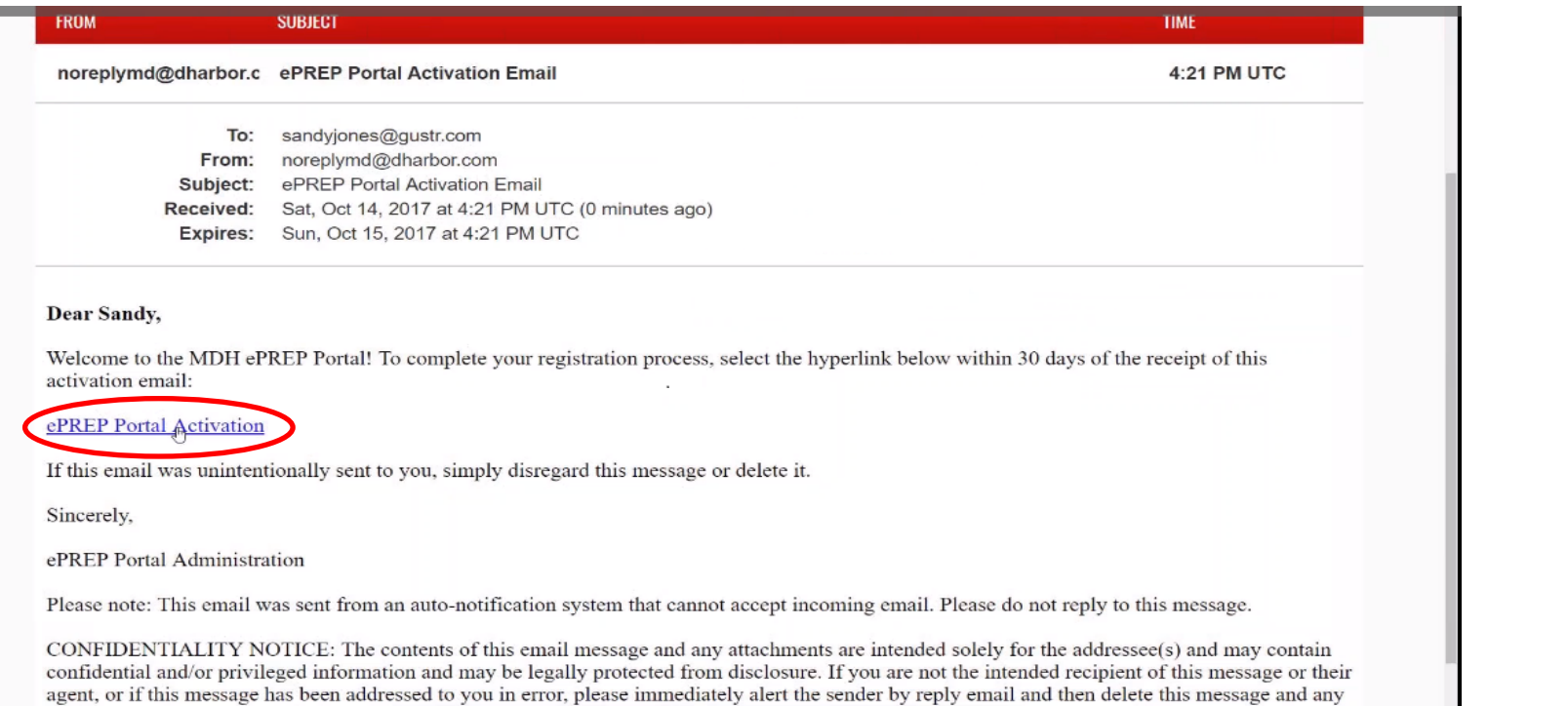

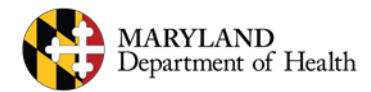

# **Sign Up Cont**

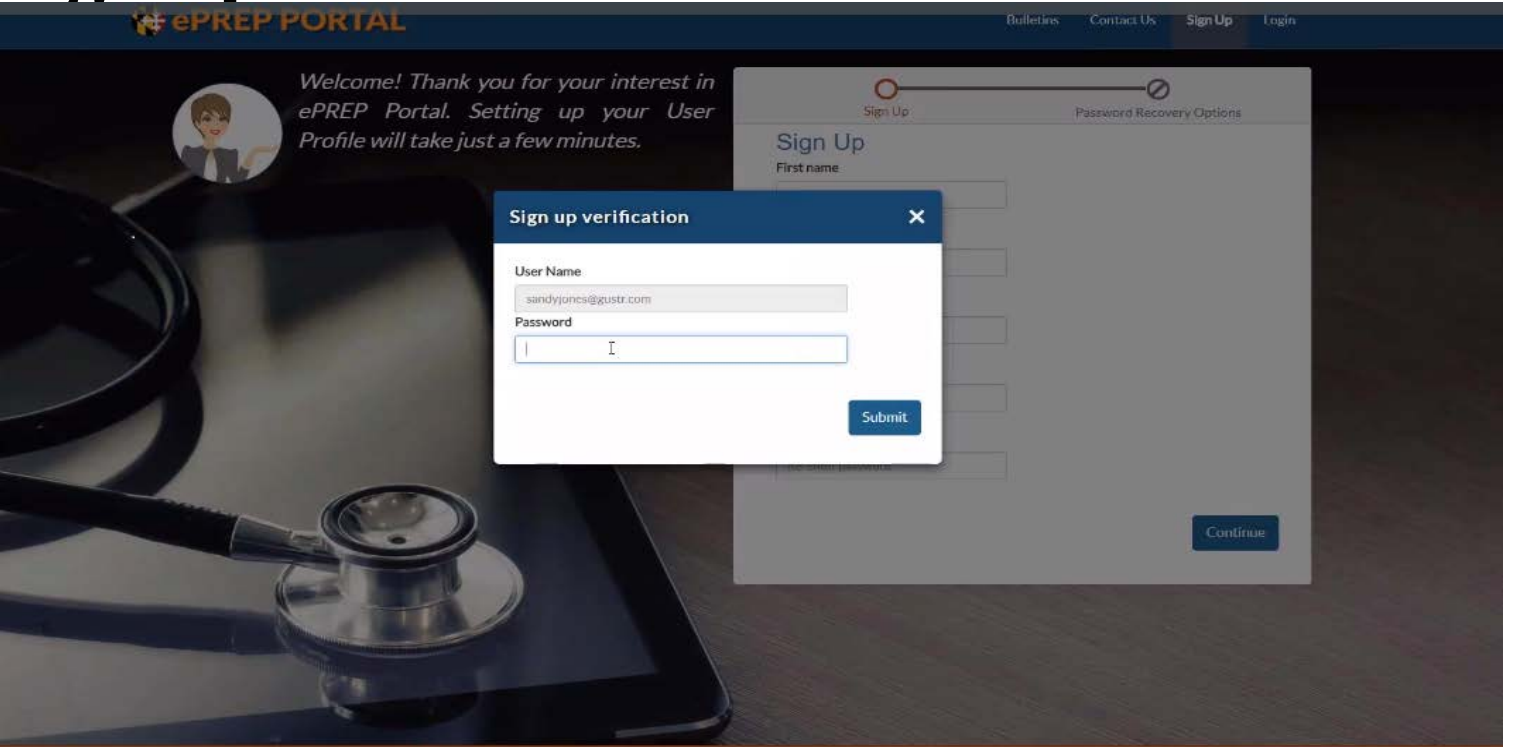

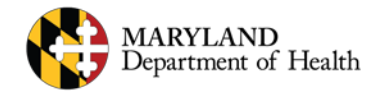

### **Business Profile**

#### • **Business Profile**

The ePREP portal provides a centralized and secure environment called the Business Profile. The Business Profile houses all your Maryland Medicaid accounts and applications including your NPIs, MA number(s), or Tax ID(s).

A User Profile may have access to one or more Business Profiles.

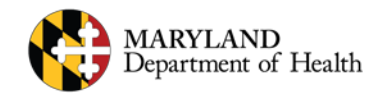

## **Business Profile**

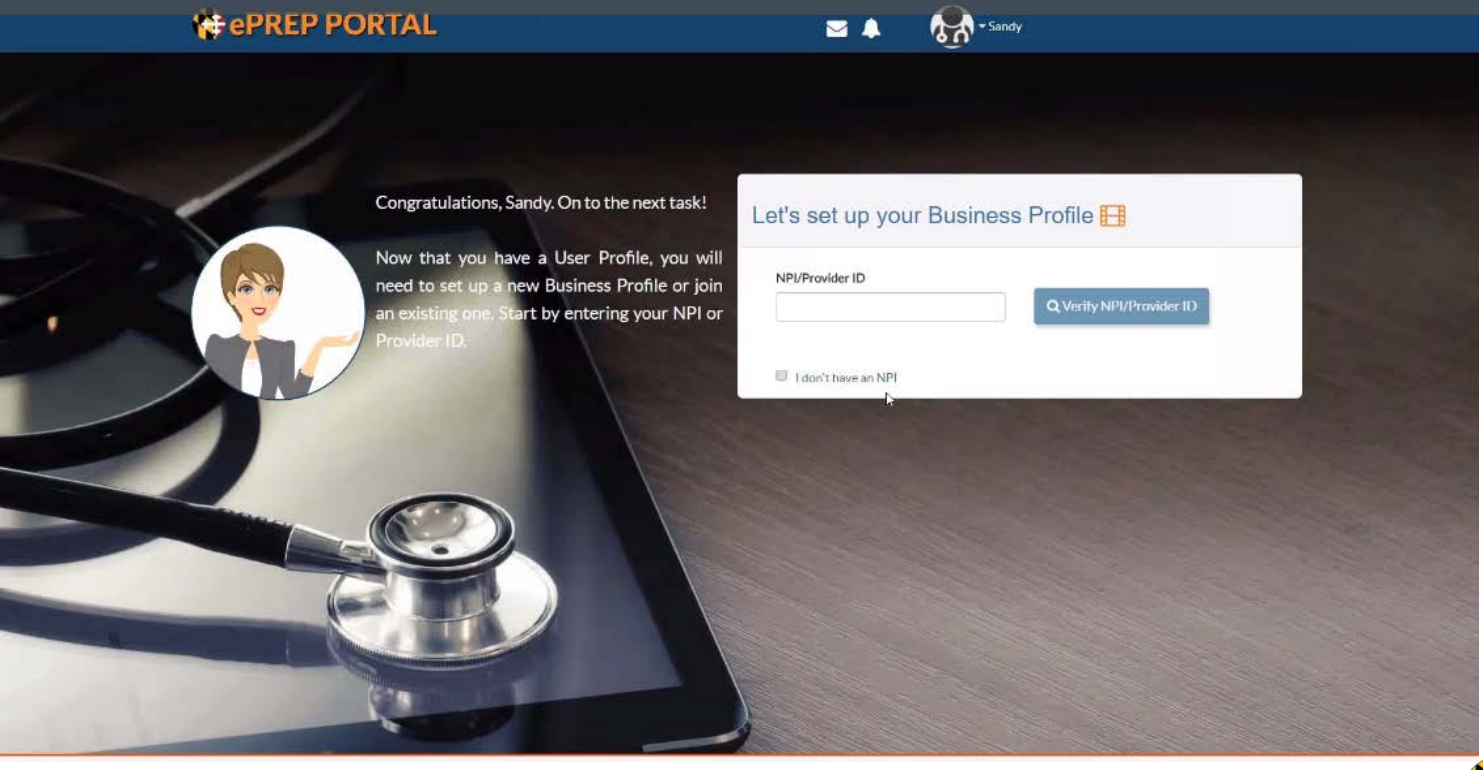

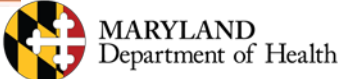

# **Subject**

To create a Business Profile you can use your NPI or if you are already a Maryland Medicaid provider you can use your Provider ID to create the Business Profile.

If you want to join an existing Business Profile you can enter either the NPI or the Provider ID.

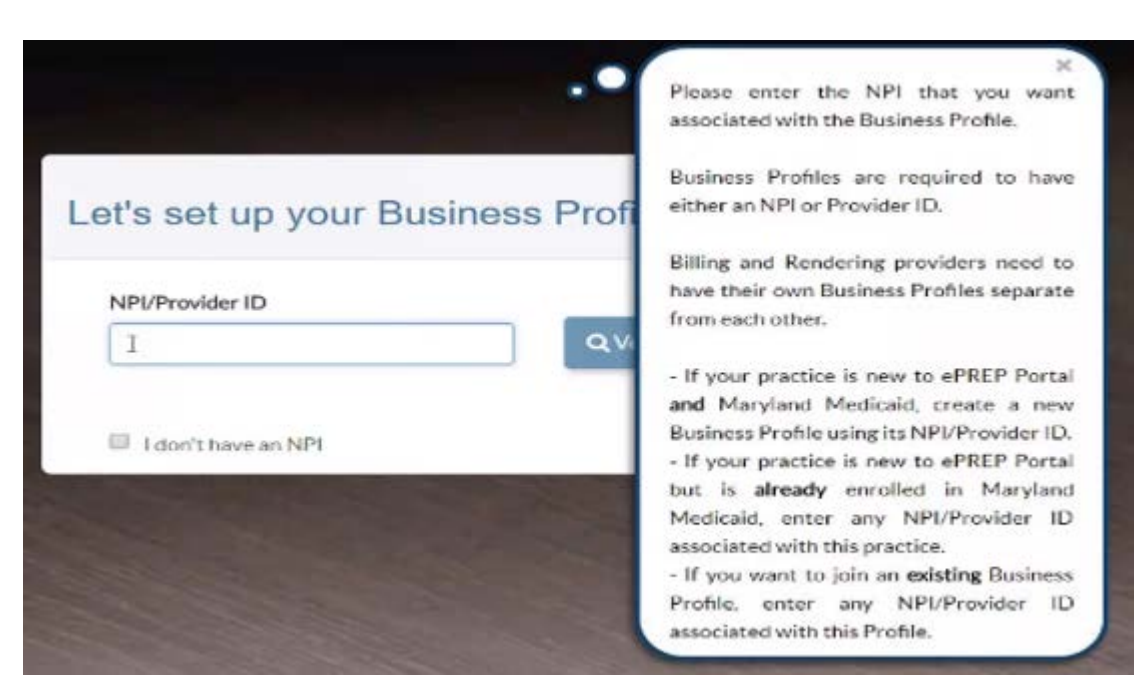

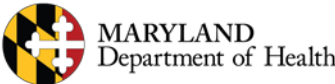

## **Verify NPI to Link Account to Business Profile**

#### Congratulations, george. On to the next task!

Now that you have a User Profile, you will need to set up a new Business Profile or join an existing one. Start by entering your NPI or Provider ID.

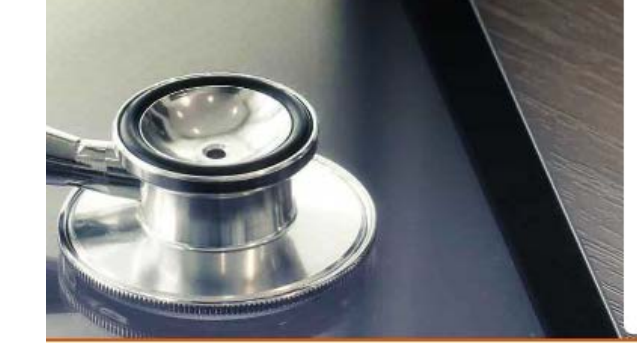

#### Let's set up your Business Profile

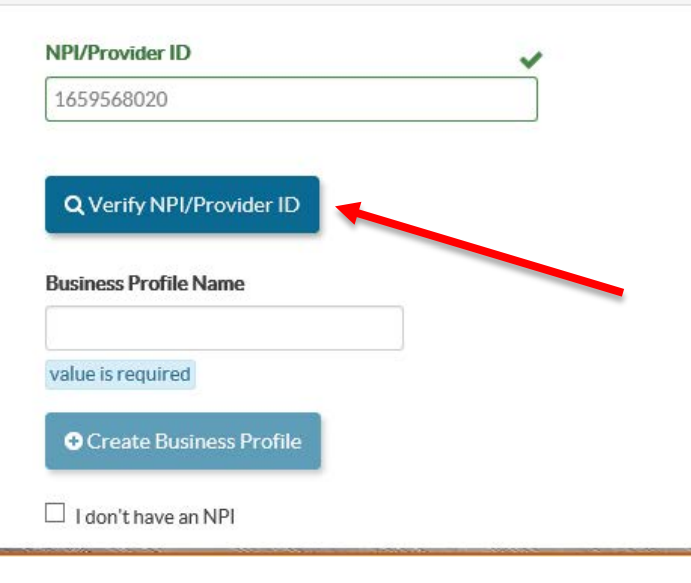

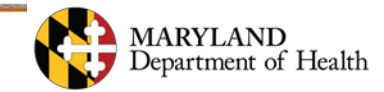

## **Links to BP cont**

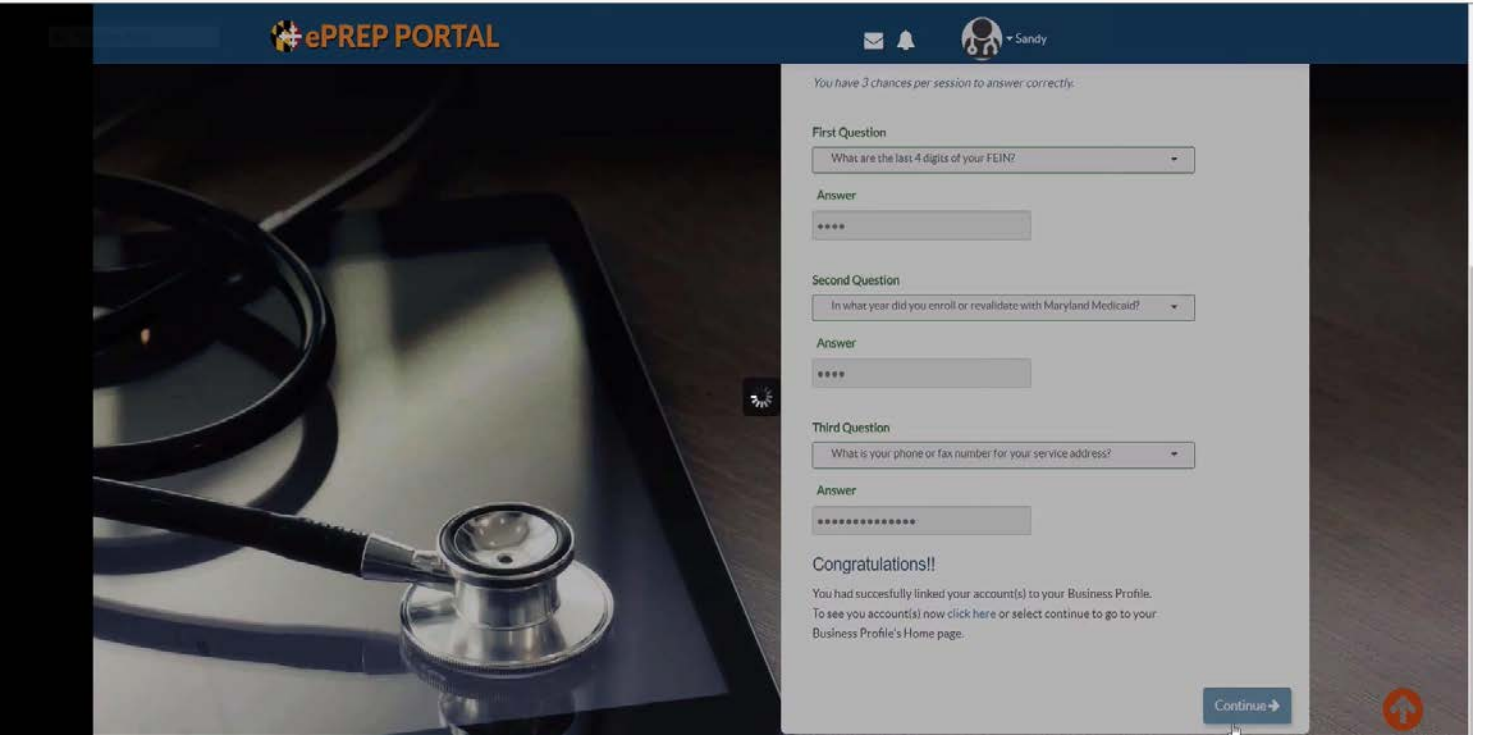

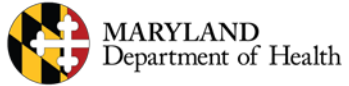

## **Welcome Screen**

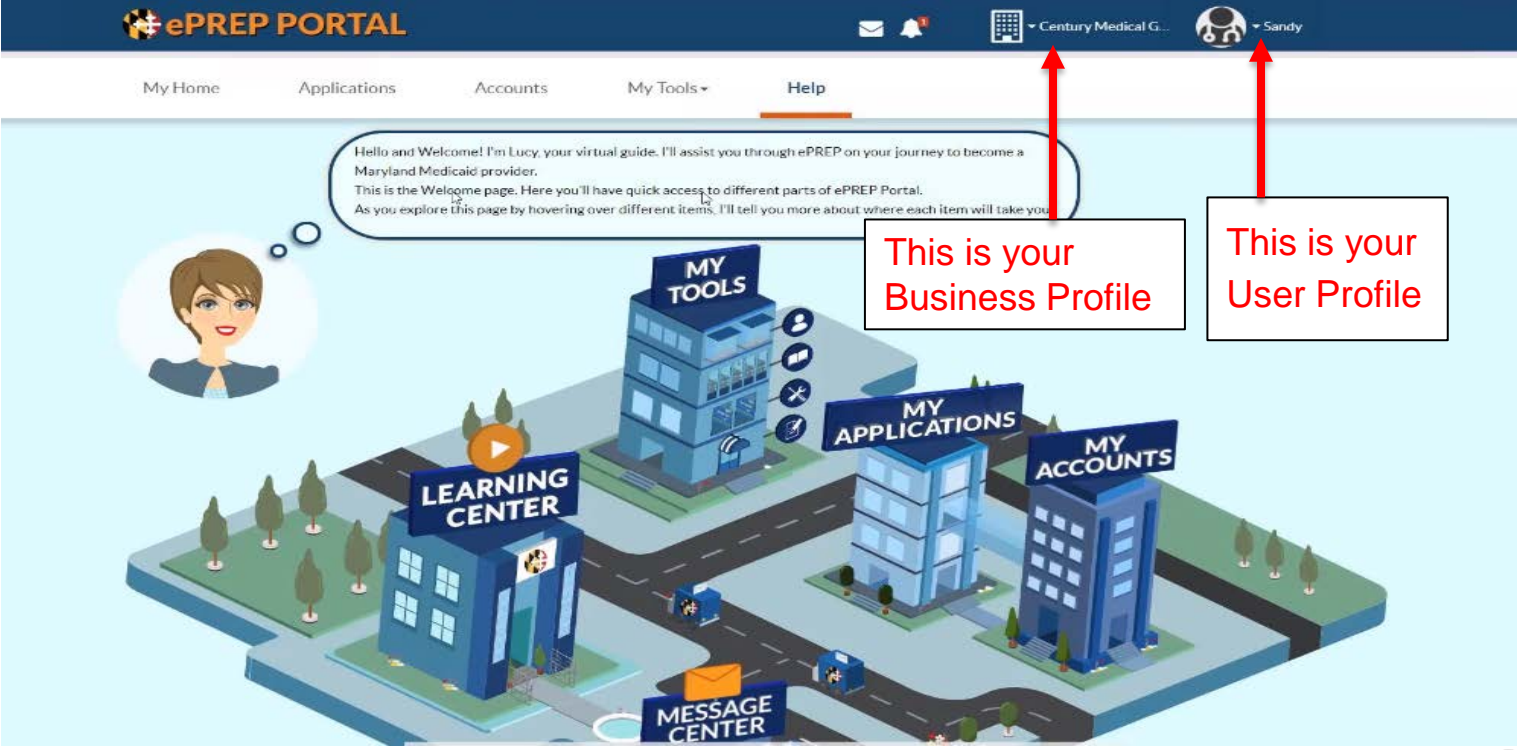

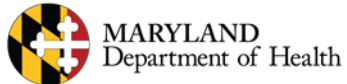

# **Linking providers to groups**

- It is very important to note that when setting up accounts, you should **NEVER** link a rendering provider's NPI to the same Business profile as the group or facility.
- Each rendering provider should have a separate email address, User Profile, and Business Profile.

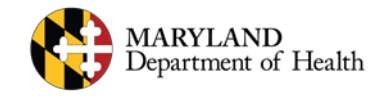

# **Applications**

There are several different types of applications in ePREP

Most can be started from the Applications section of ePREP, but some need to be started in the Accounts section.

ePREP will generate just the fields of the application that are necessary based the type of application you select.

Once an application is submitted, the enrollment team will review all of the information and get back to you as soon as possible.

You can always check on the progress of your applications directly in ePREP.

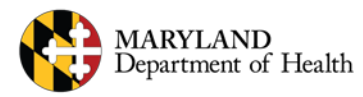

# **ePREP Application Types**

#### **Application Types**

- **New Group:** Application to enroll a new practice location with at least one affiliated rendering provider.
- **New Rendering:** An application to enroll an individual practitioner, new to Medicaid, to be affiliated with one of your group locations.
- **Rendering-S:** A simplified application to affiliate a group with a rendering provider, both of whom are already enrolled in Medicaid.
- **Supplemental:** A change in a provider's account information or required documenting, such as correspondence address or an updated professional license.

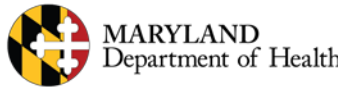

# **ePREP Application Types Cont.**

**Application Types**

#### • **Revalidation**

Application to renew your Medicaid enrollment at least every 5 years.

Scheduled automatically in ePREP when they are due. You may only submit a revalidation application when you receive a notification that it is time to do so.

You will receive a printed revalidation notification in the mail for your initial notification. After your ePREP account is set up, you will receive electronic revalidation notifications.

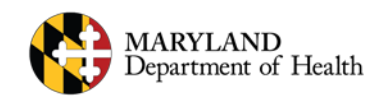

## **ePREP Application Types Cont.**

**Other Application Types**

- **Disaffiliation:** Application to cancel an affiliation between a rendering provider and group/facility. Started from the Accounts screen when viewing active affiliations.
- **Disenrollment:** An application to stop being part of Maryland Medicaid. Started from the Accounts screen when viewing active accounts.

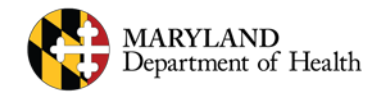

# **Application Example**

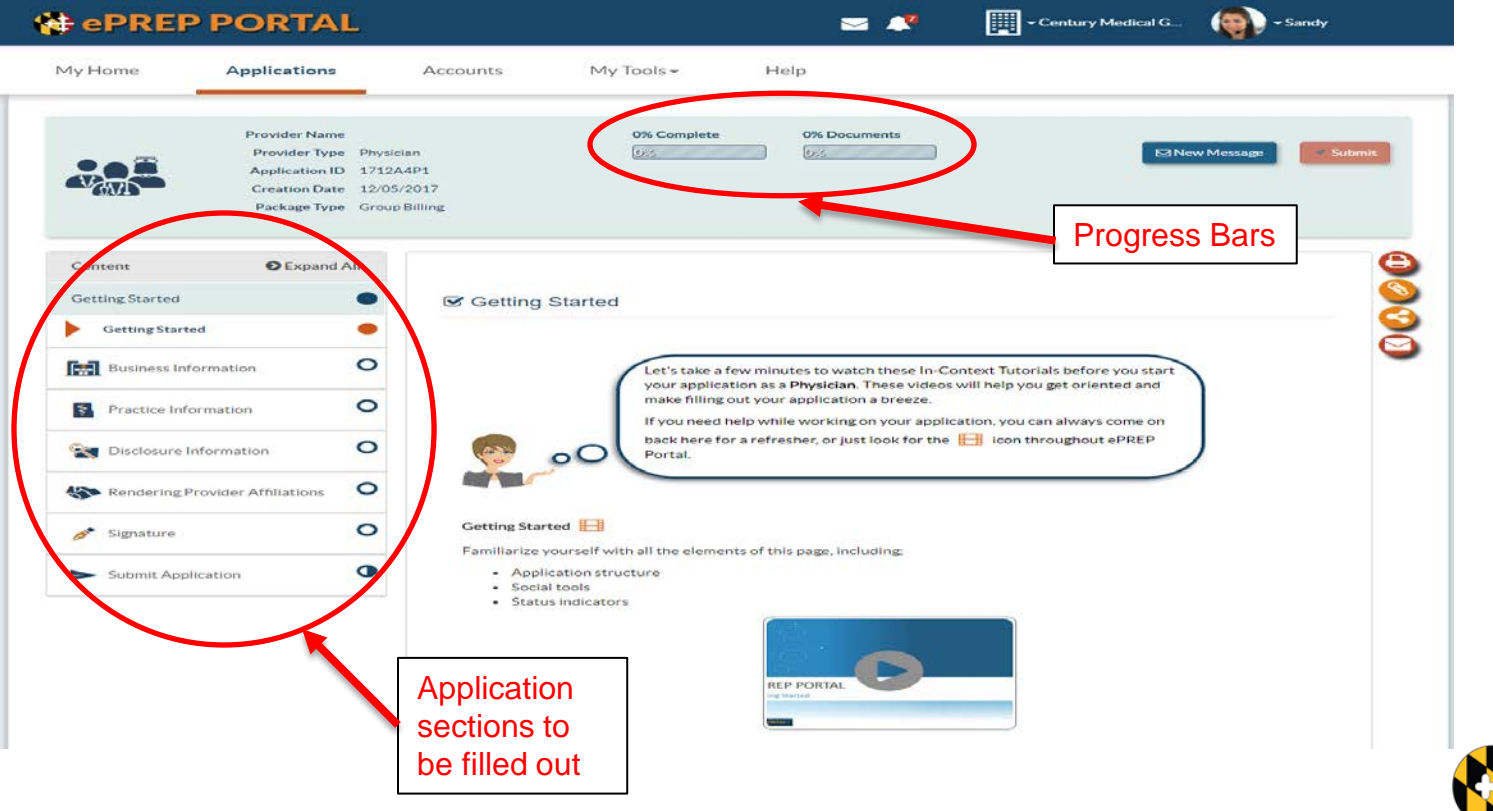

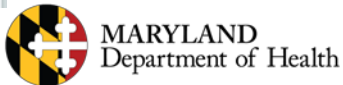

#### **Complete the Application**

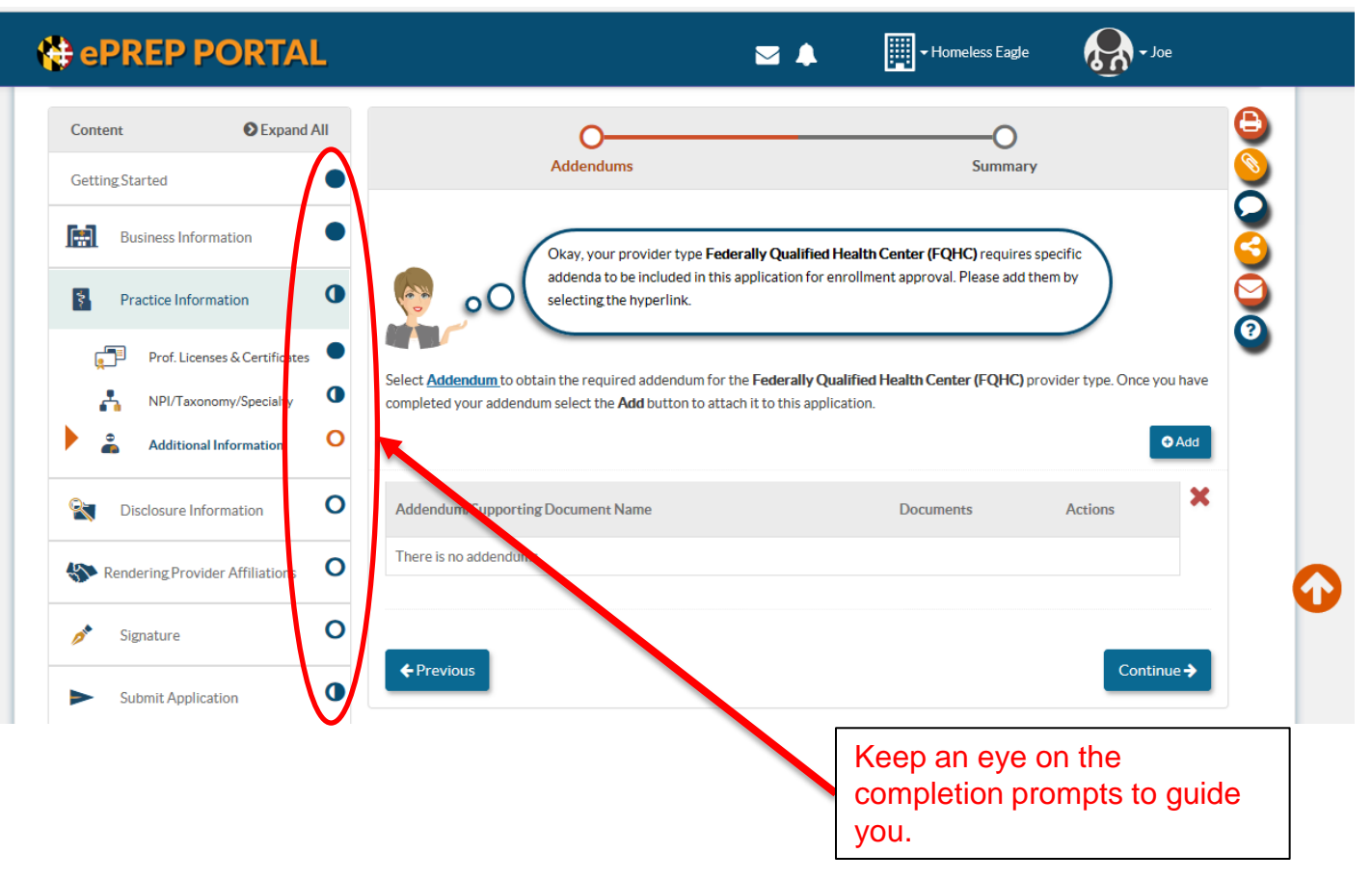

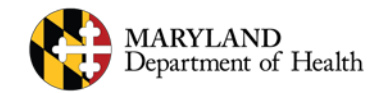

# **Application Checklist**

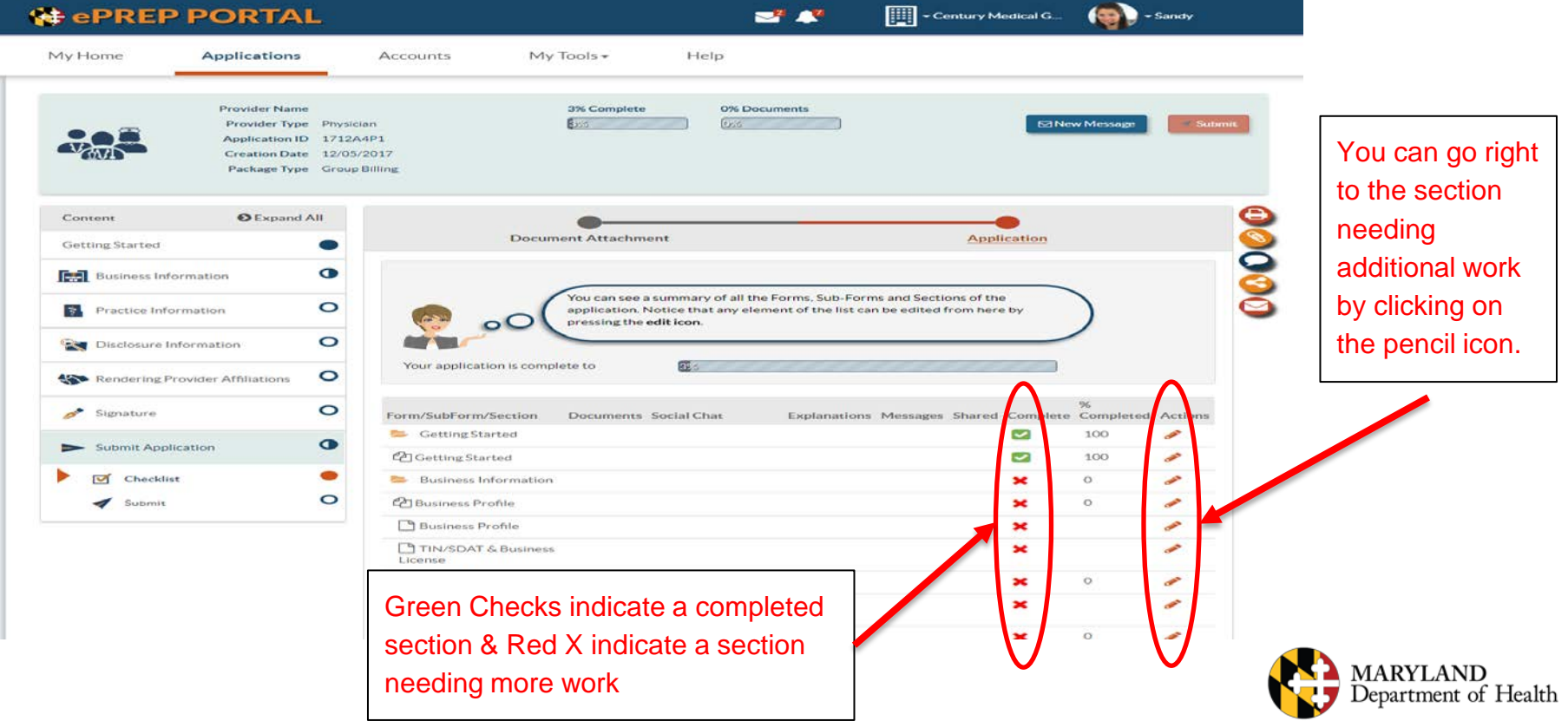

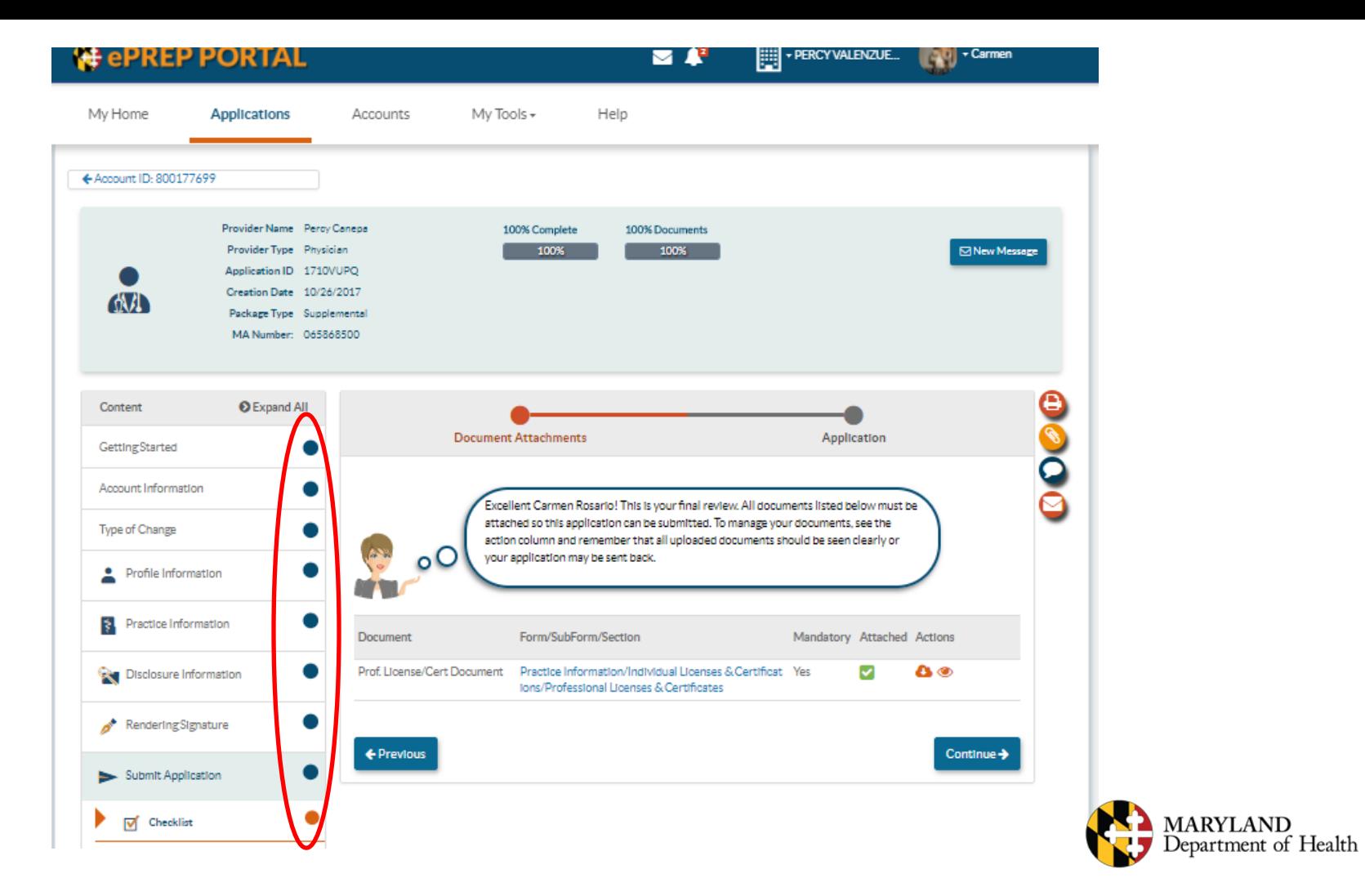

## **Electronic Signature**

- All applications must be electronically signed. Who can sign will depend on the type of application!
- You can sign for your existing accounts that were already enrolled.
- For new accounts, the person signing must add themself as an owner or managing employee in the Disclosure section.
- New rendering providers and solo practitioners need to sign their own applications.

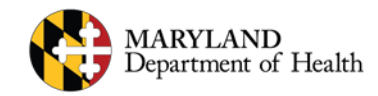

## **Electronic Signature**

- On a Rendering-S application only: You may sign on behalf of a rendering provider if you are an Administrator on the provider's Business Profile.
- When you have completed the group signature, send the application to the rendering provider.
- The rendering provider must sign their part of the application.

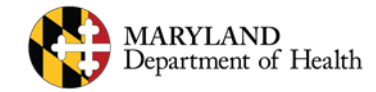

#### **New Group Application - Disclosures**

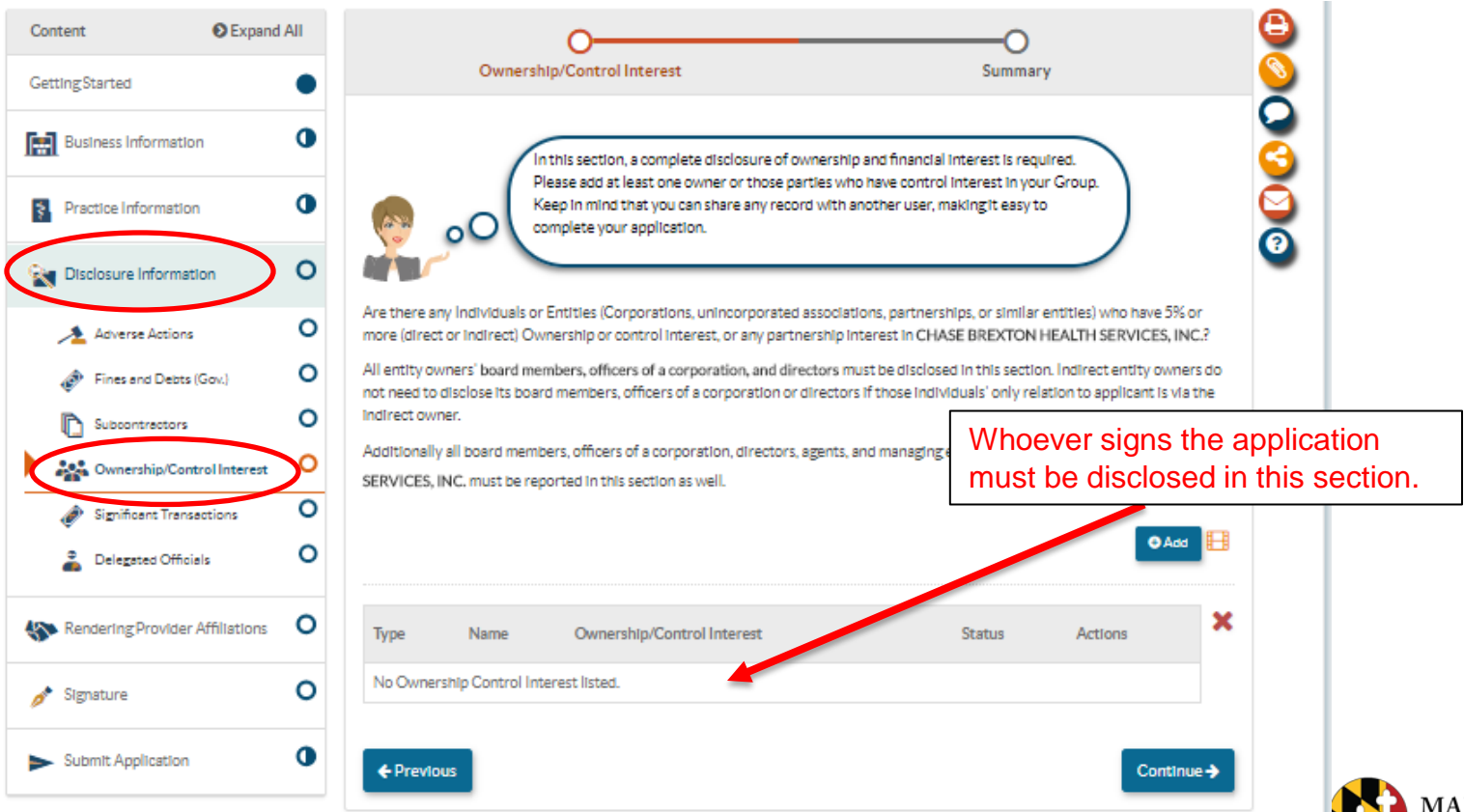

**ARYLAND** epartment of Health

## **Electronic Signature**

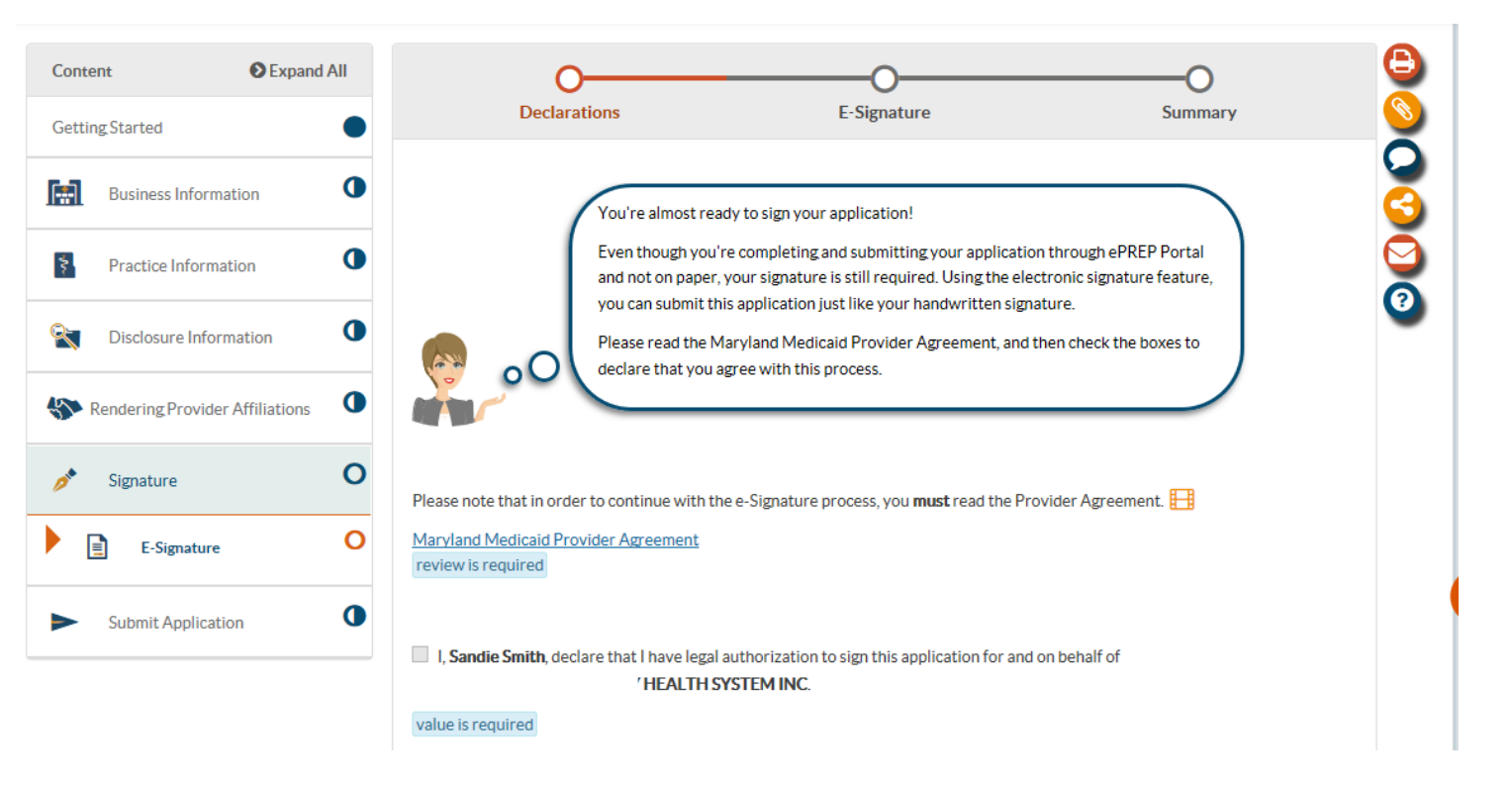

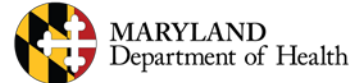

### **Electronic Signature**

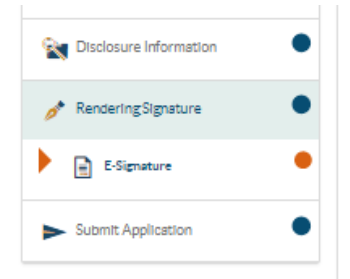

#### **■ Summary: E-Signature**

#### **■** Declarations

If you see 3 toon in this section, please select Edit to either make sure each declaration was selected or verify that you viewed the Maryland Medicald Provider Agreement.

v

Please complete the declaration and E-Signature sections to be able to submit your application.

MI, Carmen Rosario, declare under penalty of perjury under the laws of Maryland that the foregoing Information and the Information on all attachments is true, accurate and complete, to the best of my knowledge and belief, and that I am authorized to sign this application pursuant to State Regulations.

#### **☑** E-Signature

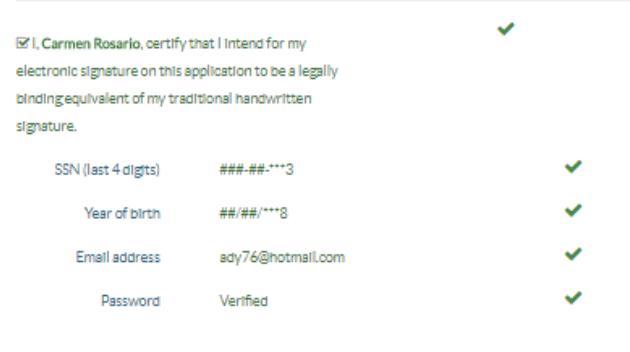

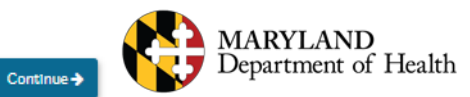

← Previous

# **Checking the Status of an Application**

You can always check on the progress of your applications directly in ePREP.

Select the Application Tab at the top of the screen to see all of the Applications you have created in ePREP.

An application that has been completely filled out will show as 100%.

It is the Status Column that will show you the progress of the application: In Progress – Application started, but not Submitted Submitted – Application completed and sent to be reviewed Received by ePREP – Application received by the enrollment team Under Review – Application is being reviewed by the enrollment team Approved – Application Approved Denied – Application was denied

You can also find some additional information on the Status of an application by clicking on the clock icon on the far right side of the screen Returned to Provider – Information may be missing or need clarification Corrections – Information needs to be corrected to match documents Resubmitted – Requested info has been supplied resubmitted

You may also receive a Message or Notification about an application, so check the top of the screen to see if you have any.

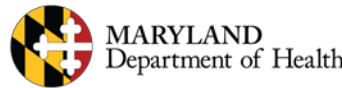

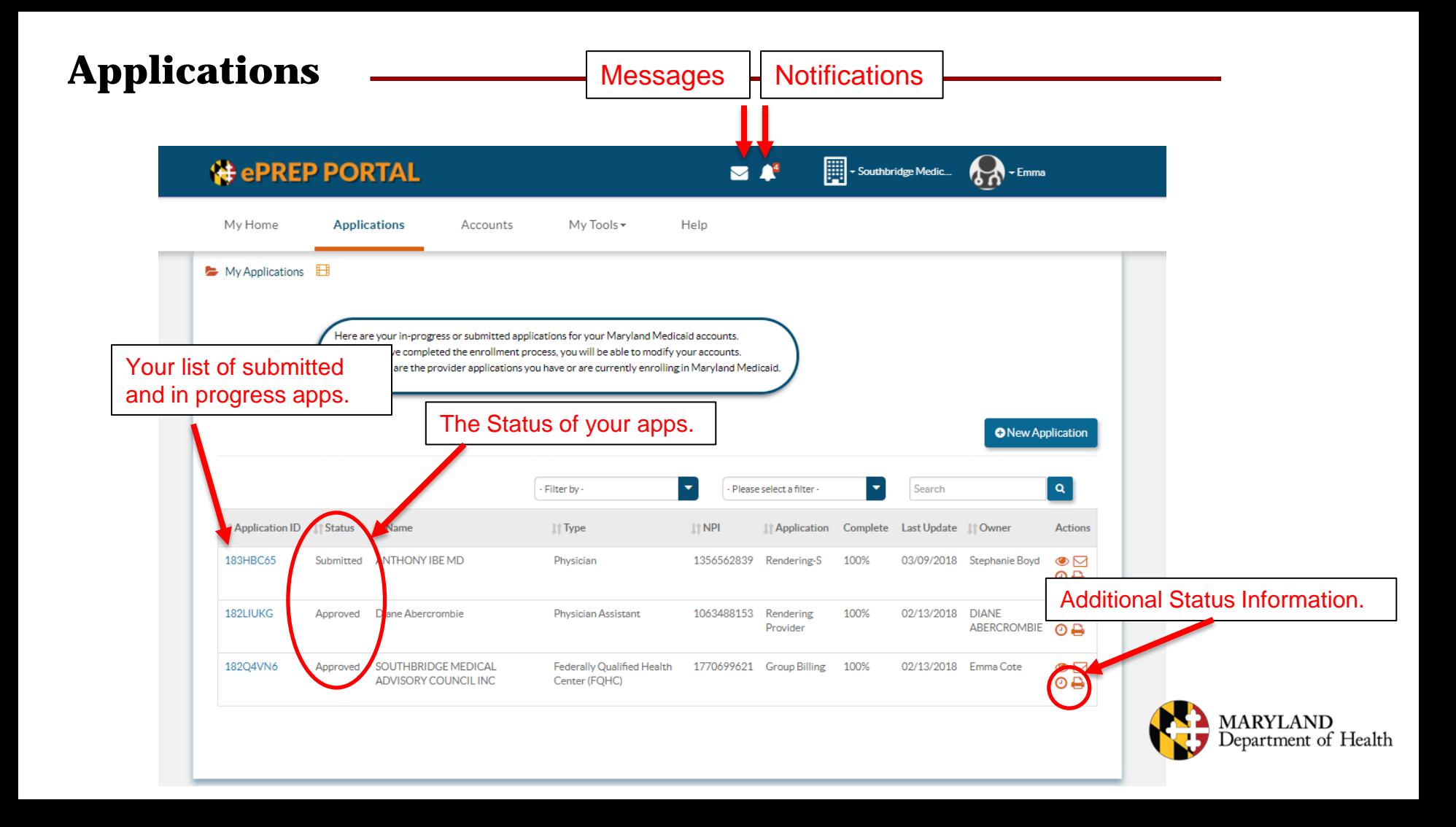

### **Questions & Contacts**

ePREP Portal: [eprep.health.maryland.gov](https://eprep.health.maryland.gov/)

Resources and frequently asked questions: health.maryland.gov/eprep

ePREP Call Center: 1-844-4MD-PROV (1-844-463-7768)

Monday – Friday 7AM- 7PM

\*\*\*Closed on State holidays\*\*\*

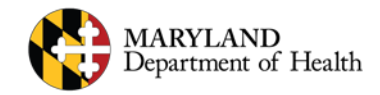